# **Beno**

FP92G/FP92G<sup>+</sup> LCD-Farbmonitor 19,0" (480 mm) LCD-Bildschirmgröße Benutzerhandbuch

# Willkommen

# Copyright **i**

Copyright © 2005 BenQ Corporation. Alle Rechte vorbehalten. Diese Veröffentlichung darf nicht ohne die vorherige schriftliche Genehmigung von BenQ Corporation in irgendeiner Form oder durch elektronische, mechanische, magnetische, optische, chemische, manuelle oder andere Mittel reproduziert, übertragen, umgeschrieben, in einem Datenabfragesystem gespeichert oder in irgendeine Sprache oder Computersprache übersetzt werden.

# Ausschlusserklärung **ii**

BenQ Corporation übernimmt weder direkte noch indirekte Garantie für die Richtigkeit dieses Handbuchs und übernimmt insbesondere keine Gewährleistung hinsichtlich der Qualität oder der Eignung zu einem bestimmten Zweck. Ferner behält sich die BenQ Corporation das Recht vor, diese Veröffentlichung ohne Vorankündigung zu überarbeiten und Änderungen des Inhalts vorzunehmen.

# Bitte befolgen Sie diese Sicherheitshinweise, um die optimale Leistungsfähigkeit und die maximale Lebensdauer Ihres Monitors zu erreichen.

# $\textcolor{red}{\textbf{f}}$  Sicherheitshinweise zur Stromversorgung

- Das Gerät wird durch den Netzstecker von der Stromzufuhr getrennt.
- Das Netzstromkabel dient bei Geräten mit Netzsteckern zur Trennung von der Netzstromversorgung. Die Netzsteckdose muss sich in der Nähe des Geräts befinden und leicht zugänglich sein.
- Dieses Gerät darf nur an einem Stromnetz betrieben werden, das den Angaben auf dem Markierungsetikett entspricht. Wenn Sie nicht sicher sind, ob diese Anforderungen erfüllt sind, wenden Sie sich an Ihren Händler oder Ihr örtliches Stromversorgungsunternehmen.

# $\mathbf{\mathbb{R}}$  Reinigung und Pflege

- Reinigung Ziehen Sie vor der Reinigung den Netzstecker des Monitors aus der Steckdose. Reinigen Sie die Oberfläche des LCD-Monitors mit einem weichen, fusselfreien Tuch. Verwenden Sie keine aggressiven Reinigungsmittel, Reinigungssprays oder Glasreiniger.
- Die Schlitze und Öffnungen hinten und oben am Gehäuse dienen zur Lüftung. Sie dürfen nicht blockiert oder abgedeckt werden. Der Monitor darf nur dann in der Nähe von oder über Heizkörpern bzw. Wärmequellen aufgestellt oder in Gehäuse eingebaut werden, wenn eine ausreichende Lüftung gewährleistet ist.
- In das Innere dieses Geräts dürfen keine Gegenstände oder Flüssigkeiten gelangen.

# Wartung **v**

• Warten Sie das Gerät nicht selbst, da Sie sich beim Öffnen oder Entfernen des Schutzgehäuses gefährlichen Stromspannungen und anderen Risiken aussetzen könnten. Im Falle eines Missbrauchs (siehe oben) oder eines Unfalls (z. B. Fallenlassen des Geräts, unsachgemäßer Gebrauch) wenden Sie sich zur Wartung an qualifiziertes Wartungspersonal.

# **f** Inhaltsverzeichnis

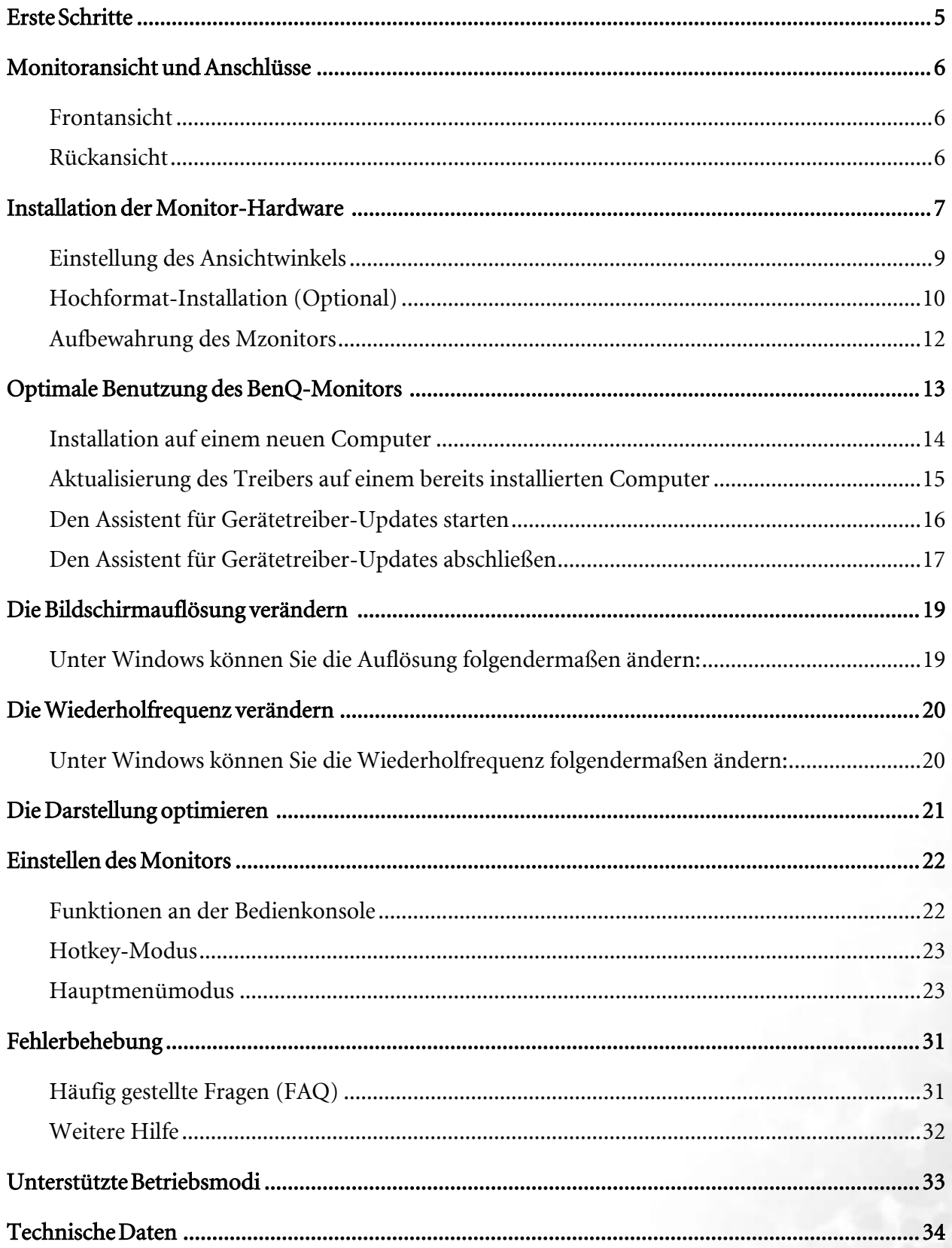

# <span id="page-4-0"></span>Erste Schritte **1**

Überprüfen Sie beim Auspacken, ob folgende Teile im Lieferumfang enthalten sind. Sollten Teile des Lieferumfangs fehlen oder beschädigt sein, wenden Sie sich umgehend an den Händler, bei dem Sie die Ware gekauft haben.

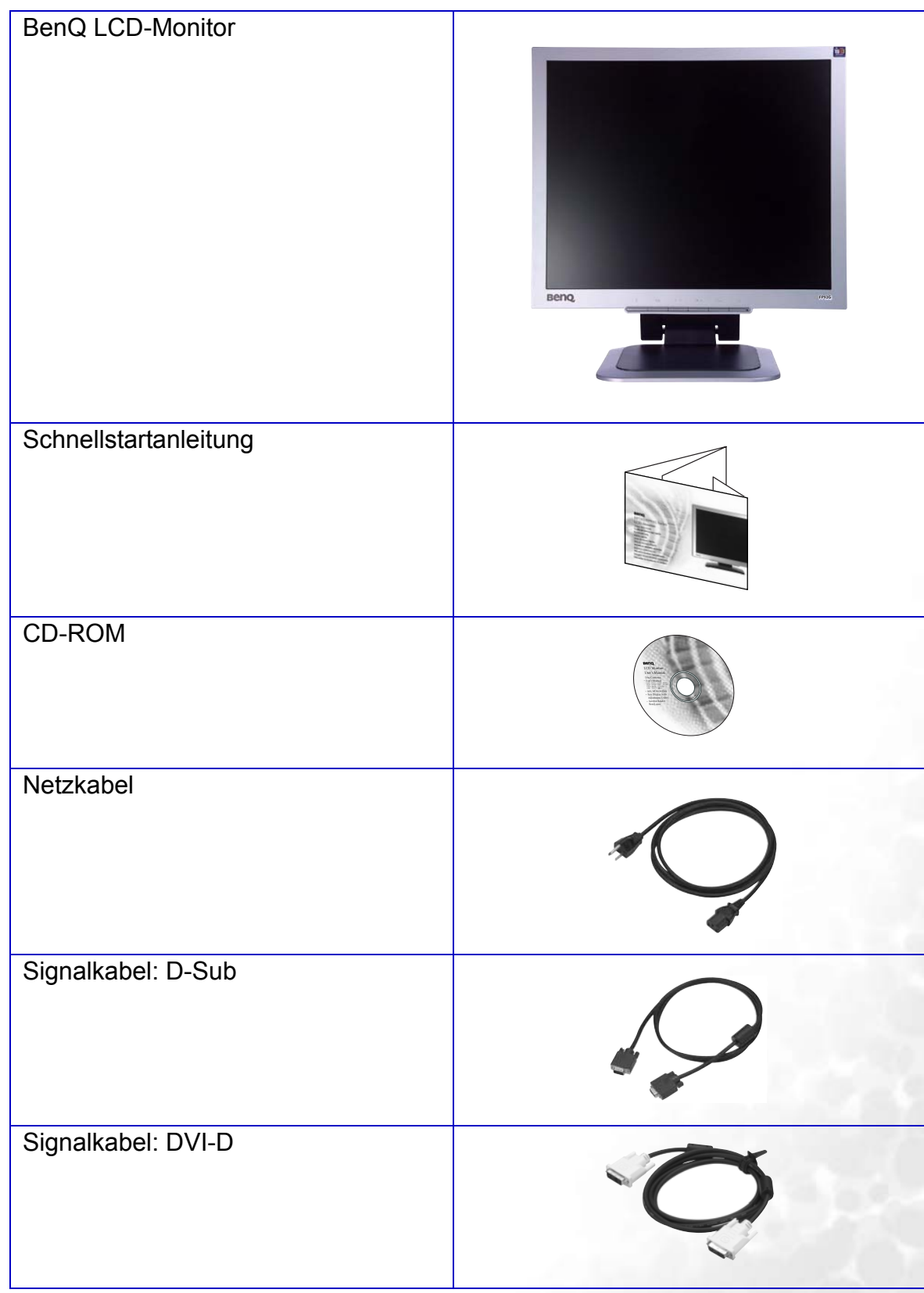

## <span id="page-5-0"></span>Monitoransicht und Anschlüsse **2**

## <span id="page-5-1"></span>Frontansicht

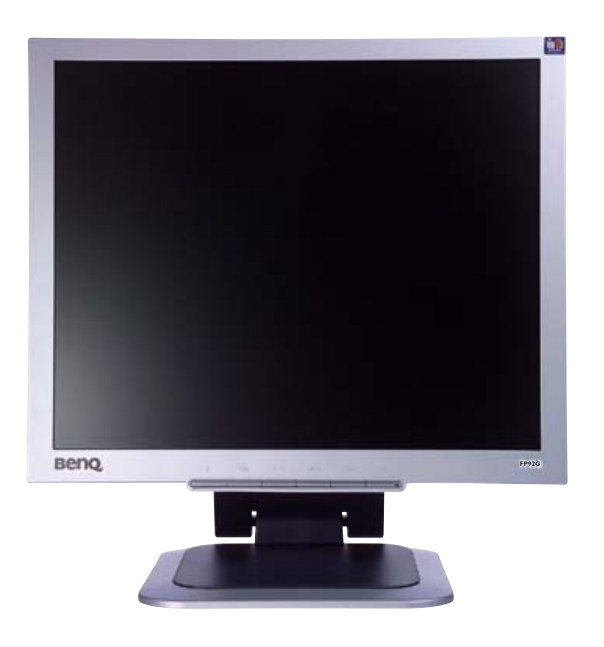

<span id="page-5-2"></span>Rückansicht

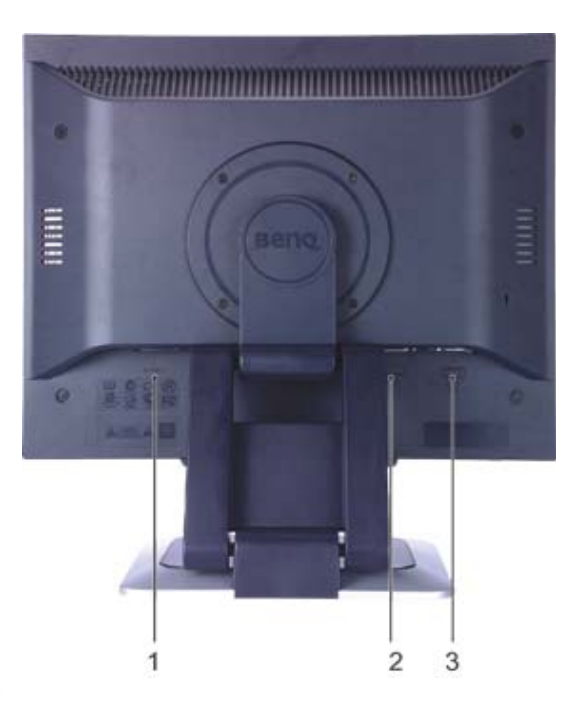

- 1. Netzanschluss
- 2. DVI-D-Anschluss
- 3. D-Sub-Anschluss

# <span id="page-6-0"></span>Installation der Monitor-Hardware **3**

- **Stellen Sie sicher, dass Computer und Monitor ausgeschaltet sind. Schließen Sie die Anschlüsse erst dann an, wenn Sie dazu aufgefordert werden. Dasselbe gilt auch für das Anschalten des Monitors.**
- 1. Packen Sie den Monitor aus und stellen Sie ihn wie gezeigt auf den Schreibtisch, bevor Sie den Riemen lösen.
- **Seien Sie bitte vorsichtig, um den Monitor nicht zu beschädigen. Wenn Sie die Bildschirmoberfläche auf ein Objekt, z.B. einen Hefter oder eine Maus, legen, kann das Glas zerbrechen oder das LCD-Substrat beschädigt werden, was die Produktgarantie ungültig macht. Wenn Sie den Monitor über Ihren Schreibtisch ziehen, können der Monitorrahmen und die Steuerelemente beschädigt werden.**

Schützen Sie den Monitor und seinen Bildschirm, indem Sie freien Platz auf Ihrem Schreibtisch schaffen und eine weiche Unterlage, z.B. das Verpackungsmaterial des Monitors, unter den Monitor legen.

2. Stellen Sie den Ansichtwinkel ein. Klappen Sie den Bildschirm nach oben und ziehen Sie ihn nach vorne, bis Sie ein Klicken hören.

Weitere Informationen über das Einstellen des Ansichtwinkels finden Sie unter ["Einstellung des Ansich](#page-8-0)[twinkels](#page-8-0)".

 $\hat{\textbf{C}}$  Sie sollten die Position des Monitors und den Winkel **des Bildschirmes so auswählen, dass Reflektionen von anderen Lichtquellen minimiert werden.**

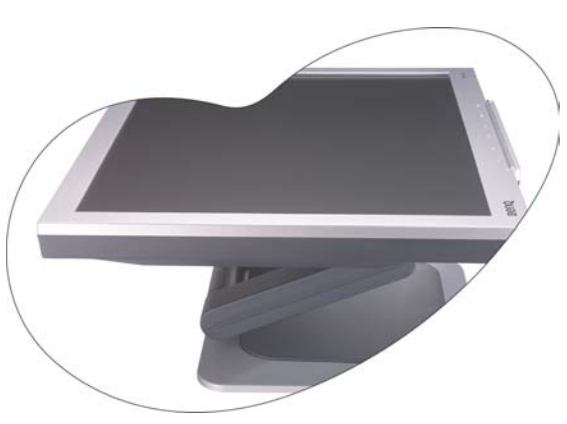

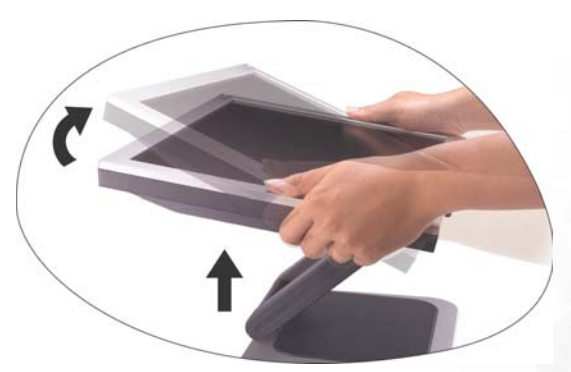

3. Schließen Sie das Videokabel an.

Schließen Sie das eine Ende des DVI-D-Kabels an den Monitor-DVI-D-Anschluss an und das andere Ende an die DVI-D-Schnittstelle Ihres Rechners.

 $\operatorname{\widehat{C}}\nolimits^\vee$  Das DVI-D Format wird für den direkten digitalen **Anschluss, für die Verbindung zwischen der Videoquelle und dem digitalen LCD Monitor oder Projektor verwendet. Das digitale Videosignal ergibt eine bessere Bildqualität im Vergleich zum analogen Videosignal.**

Wenn Sie an Ihrem Computer keinen DVI-D Ausgang haben, können Sie das Standard Video D-Sub Kabel verwenden.

Schließen Sie den Stecker des D-Sub Kabels (an dem Ende ohne den Ferritfilter) am Monitor D-Sub Anschluss an. Schließen Sie den anderen Stecker des D-Sub Kabels (das Ende mit dem Ferritfilter) am Video D-Sub Ausgang an.

Ziehen Sie alle Schrauben an, um ein Herausfallen des Steckers während des Gebrauchs zu verhindern.

4. Anschließen des Netzkabels an den Monitor.

Stecken Sie das eine Ende des Netzkabels in die Buchse 'POWER IN' auf der Rückseite des Monitors. Schließen Sie das andere Ende noch nicht an eine Netzquelle an.

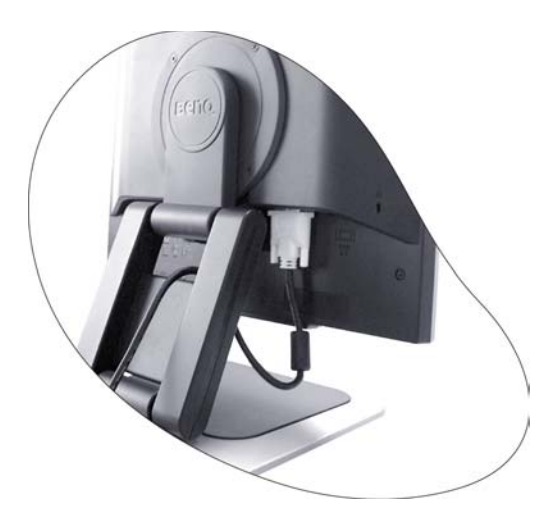

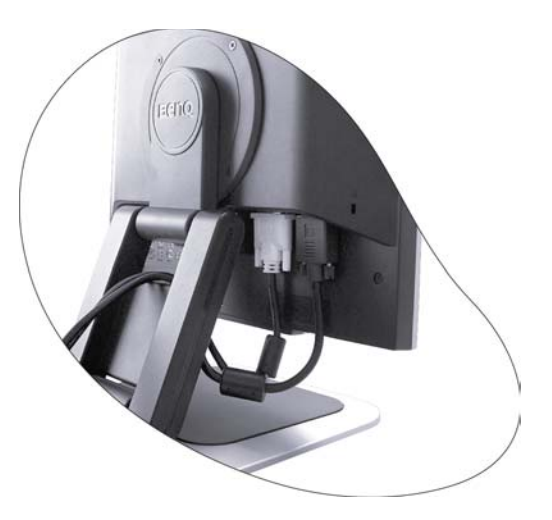

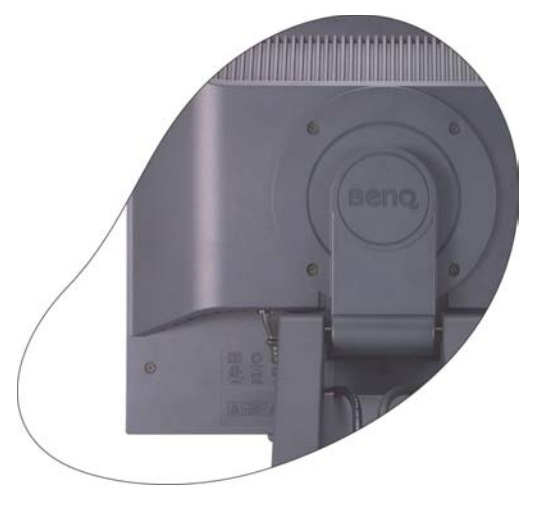

5. Schließen Sie nun den Strom an, und schalten Sie das Gerät ein.

Stecken Sie das andere Ende des Netzkabels in eine Netzsteckdose ein und schalten Sie diese ggf. ein.

Schalten Sie den Monitor ein, indem Sie auf die Ein/Aus-Taste vorne auf dem Monitor drücken.

Schalten Sie den Computer an, und befolgen Sie die Anweisungen in Kapitel 4: [Optimale Benutzung des](#page-12-0)  [BenQ-Monitors,](#page-12-0) installieren Sie die Monitor Software.

**Der abgebildete Netzanschluss und -stecker dient nur zur Veranschaulichung und kann sich je nach Ihrer Region unterscheiden.**

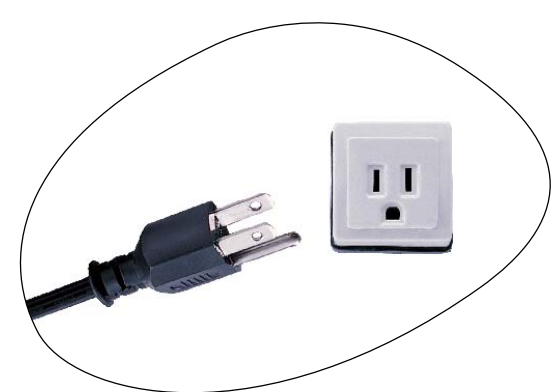

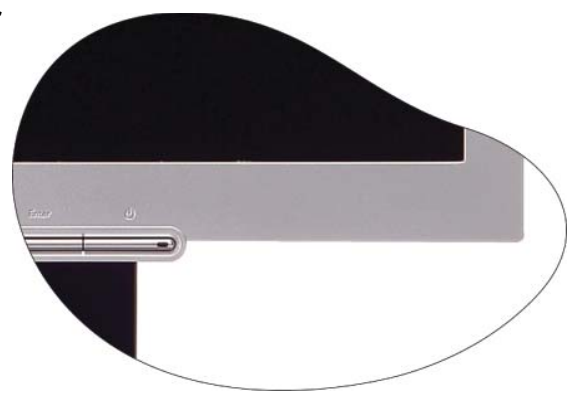

## <span id="page-8-0"></span>Einstellung des Ansichtwinkels

Sie können für den Bildschirm einen Neigungswinkel von -5° bis +20°, einen Drehwinkel von 0° bis 342° Grad und eine Monitorhöhe von 72 mm einstellen.

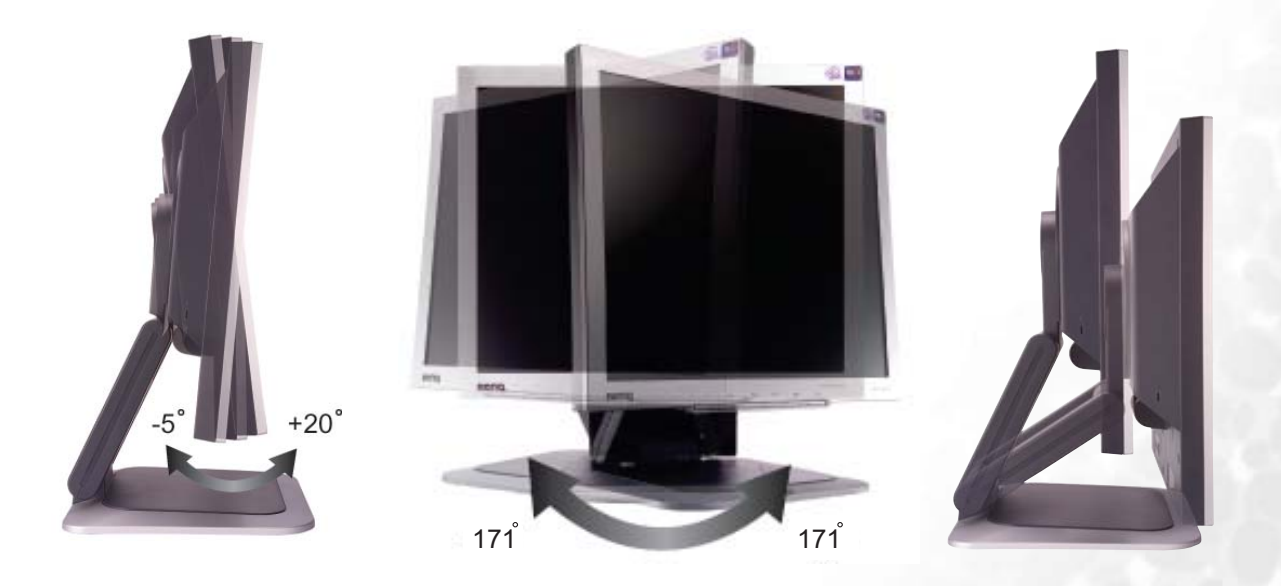

## <span id="page-9-0"></span>Hochformat-Installation (Optional)

Ihr LCD-Monitor kann auch im Hochformat verwendet werden, was z.B. dann praktisch ist, wenn Sie eine Anwendung verwenden, bei der Sie nach unten durch das Bild gehen.

Bevor Sie die Anzeige in die Hochformatausrichtung drehen, installieren Sie die Pivot-Software, die auf der CD enthalten ist.

#### Installieren der Pivot-Software

- 1. Führen Sie die Datei "START\_PIVOT.EXE" aus, die sich im Ordner "Pivot" auf der mitgelieferten CD befindet.
- 2. Folgen Sie den Anweisungen auf dem Bildschirm, um die Software zu installieren.
- 3. Nachdem Sie das System neu gestartet haben, wird das Symbol für die Pivot Software der Taskleiste angezeigt. Klicken Sie auf dieses Symbol, und wählen Sie die Option "Rotate 90

degrees" (Um 90 Grad drehen) **die Luis verster volgens verster volgens verster volgens v**organg

abzubrechen, klicken Sie auf "Rotate 0 degree" (Um 0 Grad drehen)

4. Schalten Sie den Monitor aus, und befolgen Sie die folgenden Schritte.

#### So drehen Sie die Anzeige:

- 1. Halten Sie den Monitor an der unteren Seite und schieben Sie ihn in die maximal zulässige Position nach oben.
- **Der Ständer sollte vertikal ausgestreckt sein, damit der Monitor vom Querformat in das Hochformat gedreht werden kann.**

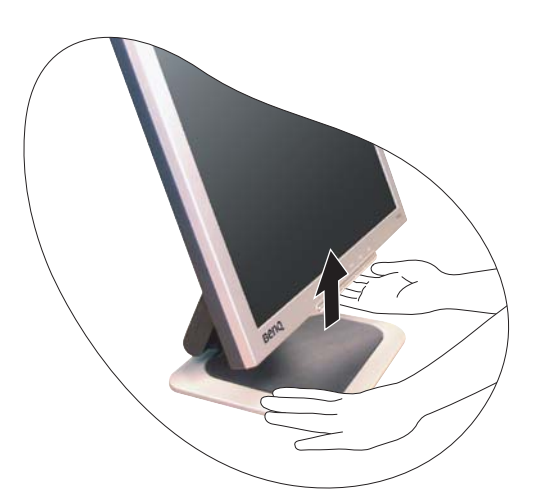

- 2. Neigen Sie die Anzeige bis zur ersten Sperre nach hinten.
- **Um zu vermeiden, dass die Kante der LCD-Anzeige den Sockel des Monitors berührt, wenn sie gedreht wird, sollten Sie die Anzeige entsprechend der Anweisung neigen.**

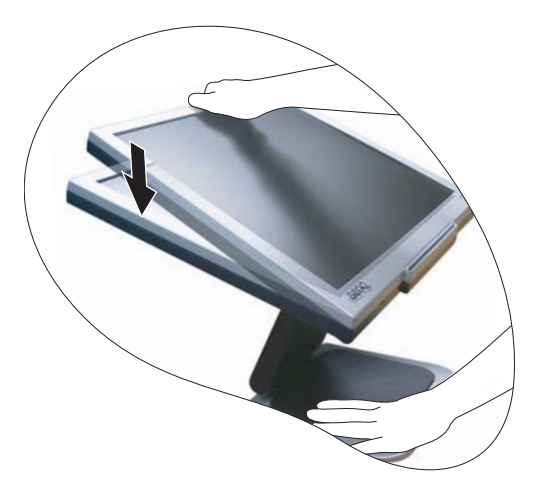

3. Drehen Sie die Anzeige um 90 Grad im Uhrzeigersinn.

4. Stellen Sie den Monitor auf den gewünschten Ansichtwinkel ein.

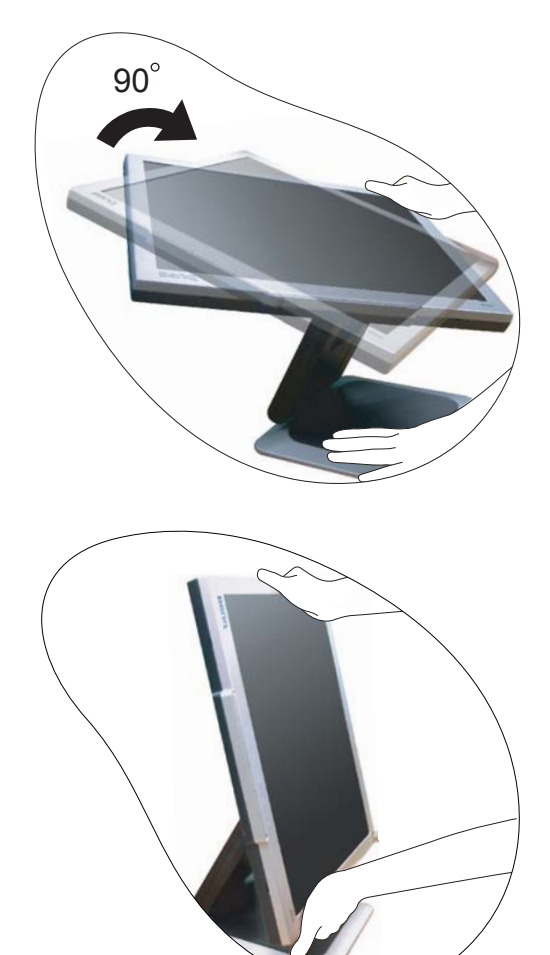

## <span id="page-11-0"></span>Aufbewahrung des Mzonitors

Falls Sie den Monitor für einen längeren Zeitraum aufbewahren möchten, trennen Sie ihn von der Netzsteckdose ab und entfernen Sie erst alle angeschlossenen Kabel. Es wird empfohlen, dass Sie den Monitor in der Originalverpackung aufbewahren.

#### So verpacken Sie die Anzeige:

Halten Sie den Sockel des Monitors mit Ihrer linken Hand und neigen Sie die Anzeige vorsichtig mit Ihrer rechten Hand nach hinten bis zur zweiten Sperre. Drücken Sie die Anzeige dann wie gezeigt zurück an ihren Ort.

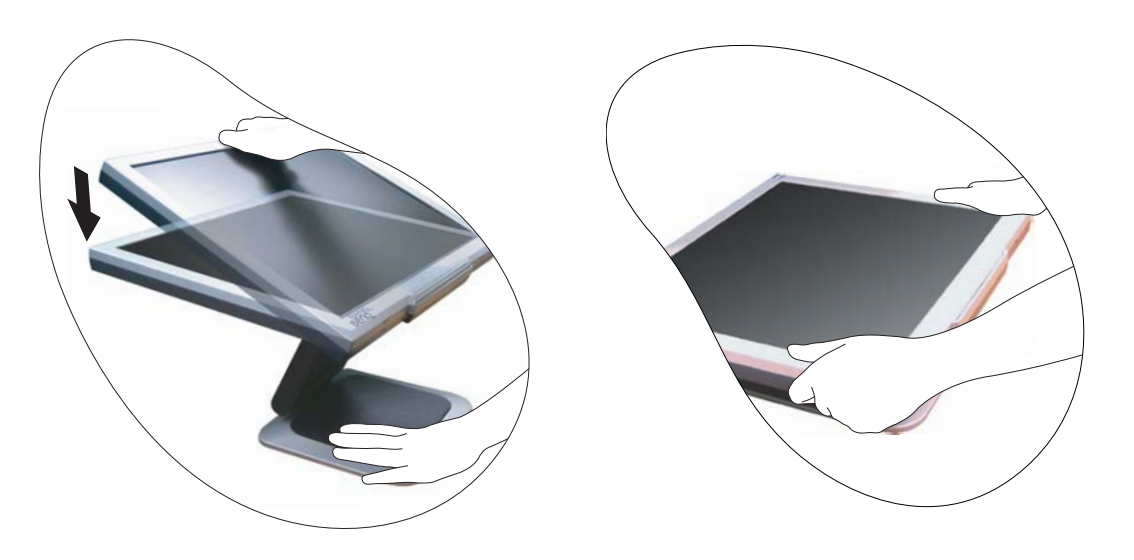

# <span id="page-12-0"></span>Optimale Benutzung des BenQ-Monitors **4**

Sie sollten die auf der CD-ROM mitgelieferte Treibersoftware für den BenQ LCD-Monitor installieren, damit Sie den größten Nutzen von Ihrem BenQ Farb-LCD-Monitor haben.

Die Situation, unter welcher Sie den BenQ LCD-Monitor anschließen und installieren, bestimmt, welcher Prozedur Sie folgen müssen, um den Treiber für den BenQ LCD-Monitor erfolgreich zu installieren. Es hängt zum einen von Ihrer Microsoft Windows-Version ab und davon, ob Sie den Monitor an einem neuen Computer anschließen (also ein Gerät ohne Monitor Treibersoftware) oder, ob Sie eine bereits eingerichtete Installation aktualisieren (also ob schon eine Monitor Treibersoftware existiert) wollen.

Egal welcher Fall zutrifft, das nächste Mal, wenn Sie Ihren Computer einschalten (nachdem Sie Ihren Monitor am Computer angeschlossen haben), wird Windows Ihre neue (oder eine andere) Hardware automatisch erkennen und startet seinen Neue Hardware gefunden Assistenten.

Folgen Sie den Anweisungen des Assistenten, bis Sie aufgefordert werden, ein Monitormodell auszuwählen. Klicken Sie nun auf die Schaltfläche Diskette, und legen Sie die BenQ LCD-Monitor CD-Rom ein. Wählen Sie dort das passende Monitormodell aus. Folgen Sie den detaillierten Anweisungen für die automatische (neu) oder aktualisierte (bereits vorhanden) Installation. Siehe:

- [Installation auf einem neuen Computer](#page-13-0)
- [Aktualisierung des Treibers auf einem bereits installierten Computer](#page-14-0)
- **Wenn Sie einen Benutzernamen und ein Passwort benötigen, um sich bei Ihrem Windows System anzumelden, dann müssen Sie Administratorenrechte haben, um die Treibersoftware installieren zu können. Wenn Ihr Computer an ein Netzwerk angeschlossen ist, könnten die Sicherheitseinstellungen des Netzwerkes Sie davon abhalten, die Software auf Ihrem Computer zu installieren.**

## <span id="page-13-0"></span>Installation auf einem neuen Computer

Diese Anweisungen beschreiben, wie die BenQ LCD-Monitortreibersoftware auf einem neuen Computer installiert wird, auf dem noch nie ein Monitortreiber installiert war. Diese Anweisungen können nur dann angewendet werden, wenn der Computer noch nie gebraucht wurde, und wenn der BenQ LCD-Monitor der erste Monitor ist, der installiert werden soll.

- **Sie sollten diesen Instruktionen nicht folgen, wenn der BenQ LCD-Monitor auf einem bereits in Gebrauch genommenen Computer installiert werden soll, auf dem schon ein anderer Monitor installiert ist (und auf dem deswegen bereits ein Monitortreiber installiert ist), Sie sollten statt dessen den Anweisungen für Aktualisierung des Treibers auf einem bereits installierten Computer folgen.**
	- 1. Folgen Sie den Anweisungen in Kapitel 3: [Installation der Monitor-Hardware](#page-6-0). Wenn Windows (2000 oder spätere Versionen) startet, wird es den neuen Monitor erkennen und den Neue Hardware gefunden Assistenten starten. Folgen Sie den Anweisungen, bis die Option Treiber für Hardwarekomponente installieren erscheint.
	- 2. Legen Sie die BenQ LCD-Monitor CD-ROM in das CD-ROM-Laufwerk Ihres Computers ein.
	- 3. Markieren Sie die Option Einen passenden Treiber suchen, und klicken Sie auf Weiter.
	- 4. Markieren Sie die Option CD-ROM-Laufwerk (alle anderen Optionen dürfen nicht markiert sein), und klicken Sie Weiter.
	- 5. Überprüfen Sie, ob der Assistent den korrekten Namen des Monitors "BenQ FP92G/FP92G+" anzeigt, und klicken Sie dann auf Weiter .
	- 6. Klicken Sie auf Fertig stellen.
	- 7. Starten Sie den Computer neu.

## <span id="page-14-0"></span>Aktualisierung des Treibers auf einem bereits installierten Computer

Diese Anweisungen beschreiben die manuelle Aktualisierung eines bereits existierenden Monitortreibers auf einem Computer, auf dem Microsoft Windows installiert ist. Diese Anweisungen wurden mit Windows 98, Windows ME, Windows 2000 und Windows XP Systemen getestet (und werden deswegen nur dafür empfohlen). Die beschriebene Vorgehensweise könnte auch mit anderen Versionen von Windows funktionieren; als das Programm geschrieben wurde, hat BenQ jedoch keine Tests an anderen Windows-Versionen durchgeführt. Wir können daher nicht garantieren, dass die beschriebene Vorgehensweise funktioniert.

Um den Monitortreiber zu installieren, müssen Sie die Informationsdatei (.inf) für das angeschlossene Monitormodell auf der BenQ LCD-Monitor CD-ROM auswählen. Windows wird dann die entsprechenden Treiberdateien von der CD installieren. Sie müssen nur das richtige Verzeichnis angeben. Windows hat einen Assistent für Gerätetreiber-Updates, der Sie automatisch durch die Dateiauswahl und den Installationsprozess führt.

## <span id="page-15-0"></span>Den Assistent für Gerätetreiber-Updates starten

#### 1. Öffnen Sie Anzeige.

Der schnellste Weg zur Anzeige führt über die Windows-Arbeitsoberfläche. Klicken Sie mit der rechten Maustaste auf die Windows-Arbeitsoberfläche, und wählen Sie im Kontext-Menü den Eintrag Eigenschaften aus.

Alternativ dazu können Sie das Windows-Menü Eigenschaften anzeigen auch in der Systemsteuerung finden.

Je nach Windows-Version kann die Systemsteuerung an einer anderen Stelle platziert sein.

Bei Windows 98, ME und Windows 2000 ist die Systemsteuerung unter den Einstellungen zu finden. Klicken Sie Start | Einstellungen | Systemsteuerung | Anzeige.

In der Windows XP Version finden Sie die Systemsteuerung direkt im Startmenü. Die Menüoptionen, die angezeigt werden, richten sich nach der Ansicht, die auf dem Computer ausgewählt wurde.

- Klicken Sie in der klassischen Windows Ansicht auf Start | Systemsteuerung | Anzeige.
- In der Kategorie-Ansicht klicken Sie auf Start | Systemsteuerung | Bildschirm | Bildschirmauflösung ändern.

Das Fenster Eigenschaften wird geöffnet.

2. Klicken Sie auf die Registerkarte Einstellungen, und betätigen Sie dann die Schaltfläche Erweitert.

Das Fenster Erweiterte Anzeigeeigenschaften wird geöffnet.

3. Klicken Sie in Windows 2000 oder XP auf die Registerkarte Bildschirm und die Schaltfläche Einstellungen.

Das Fenster Eigenschaften wird geöffnet.

Klicken Sie in Windows 98 oder ME auf die Registerkarte Bildschirm und die Schaltfläche ändern.

Dies bringt Sie direkt zum Assistenten für Gerätetreiber-Updates, der folgende Schritt wird dann übersprungen.

4. Klicken Sie in Windows 2000 oder XP auf die Registerkarte Treiber und die Schaltfläche Treiber aktualisieren. Der Assistent für Gerätetreiber-Updates wird dann gestartet.

Siehe [Den Assistent für Gerätetreiber-Updates abschließen.](#page-16-0)

## <span id="page-16-0"></span>Den Assistent für Gerätetreiber-Updates abschließen

- 1. Legen Sie die BenQ LCD-Monitor CD-ROM ein, die mit Ihrem Bildschirm ausgeliefert wurde. Legen Sie die CD-ROM in ein CD-Laufwerk auf dem Computer ein, an dem Ihr Monitor angeschlossen ist. Der "Autorun! L-Sprachauswahldialog" erscheint in Ihrem Internetbrowser. Sie können jetzt eine Sprache auswählen und die Online-Version dieser Betriebsanleitung im folgenden Fenster lesen. Falls Sie Offline arbeiten wollen, können Sie die Betriebsanleitung auch ausdrucken. Wenn Sie damit fertig sind, betätigen Sie die Schaltfläche Abbrechen. Der Internetbrowser wird vom "Assistent für Gerätetreiber-Updates" nicht benötigt.
- 2. Starten Sie den Windows Assistent für Gerätetreiber-Updates, und klicken Sie auf Weiter. Siehe Den Assistent für Gerätetreiber-Updates starten, auf der vorigen Seite.
- 3. Markieren Sie die Option Nicht suchen. Ich möchte den zu installierenden Treiber auswählen. und klicken Sie anschließen auf Weiter.
- 4. Klicken Sie dann auf die Schaltfläche Diskette.

Das Fenster Von Diskette installieren wird geöffnet.

5. Klicken Sie auf Durchsuchen, und selektieren Sie die BenQ LCD-Monitor CD-ROM.

Dies ist die CD, die Sie bereits geladen haben. Das CD-Laufwerk hat einen Windows-Laufwerksbuchstaben (wie z.B. D: oder E: oder F:). Wählen Sie den Laufwerksbuchstaben des Laufwerks aus, in das Sie die CD eingelegt haben.

- 6. Doppelklicken Sie auf das Verzeichnis "Treiber". Der Inhalt des Verzeichnisses "Treiber" wird angezeigt.
- 7. Klicken Sie auf die Schaltfläche öffnen.

Dies bringt Sie zum Dialog Von Diskette installieren zurück, und das BenQ LCD-Monitor CD "Treiber"-Verzeichnis wird in das Feld "Herstellerdatei kopieren von:" eingetragen. In dem Feld erscheint ein Eintrag, der z.B. "D:\Driver", oder "E:\Driver" oder "F:\Driver" lautet.

- 8. Klicken Sie auf die Schaltfläche OK. Dies bringt Sie zum Assistent für Gerätetreiber-Updates zurück.
- 9. Wählen Sie die Datei BenQ FP92G/FP92G+ aus, und klicken Sie auf die Schaltfläche Weiter.
- 10. Klicken Sie auf die Schaltfläche Weiter.

Dadurch werden die entsprechenden Treiberdateien auf Ihren Computer kopiert.

11. Klicken Sie auf Fertig stellen.

Unter Windows 2000 oder XP schließen dies den Assistenten und bringt Sie zum Fenster Bildschirmeigenschaften zurück, das jetzt BenQ FP92G/FP92G<sup>+</sup> Eigenschaften benannt ist.

Unter Windows 98 oder ME bringt es Sie zu den Erweiterten Bildschirmeigenschaften zurück.

In diesem Dialog können Sie verschiedene Bildschirmeigenschaften anpassen, falls Sie dies wünschen. Mehr Informationen finden Sie unter [Die Wiederholfrequenz verändern.](#page-19-0)

12. In Windows 2000 oder XP klicken Sie jetzt auf Schließen.

Dies schließt den Dialog BenQ FP92G/FP92G<sup>+</sup> Eigenschaften und bringt Sie zum Dialog Erweiterte Anzeigeeinstellungen zurück.

In diesem Dialog können Sie verschiedene Bildschirmeigenschaften anpassen, falls Sie dies wünschen. Mehr Informationen finden Sie unter [Die Wiederholfrequenz verändern.](#page-19-0)

13. In Windows 2000 oder XP klicken Sie jetzt auf OK oder in Windows 98 oder ME auf Schließen.

Dies schließt den Dialog Erweiterte Anzeigeeinstellungen und bringt Sie zum Dialog Eigenschaften von Anzeige zurück.

Hier können Sie jetzt die Auflösung des Bildschirms verändern. Mehr Informationen finden Sie unter [Die Bildschirmauflösung verändern](#page-18-0).

14. Klicken Sie dann auf OK.

Diese Aktion schließt den Dialog Eigenschaften von Anzeige. Falls Sie die Einstellung der Bildschirmauflösung verändert haben, werden Sie unter Windows 2000 oder XP aufgefordert, diese Einstellungen zu bestätigen und zu übernehmen. Klicken Sie dazu zuerst auf OK und dann auf Ja.

Unter Windows 98 oder ME werden Sie gefragt, ob die Einstellungen übernommen werden sollen und das System deswegen neu gestartet werden soll. In diesem Fall sollten Sie sich dafür entscheiden das System neu zu starten, dabei werden nämlich die neuen Treiber geladen.

# <span id="page-18-0"></span>Die Bildschirmauflösung verändern **5**

Bedingt durch seine Technologie liefert ein LCD-Bildschirm immer eine festgelegte Bildschirmauflösung. Das bestmögliche Bild bietet der FP92G/FP92G+ bei einer Auflösung von 1280x1024 Pixel. Diese Auflösung wird "native Auflösung" oder maximale Auflösung genannt. Sie bietet das klarste Bild. Niedrigere Auflösungen werden über einen Interpolationsschaltkreis als Vollbild angezeigt. Diese interpolierte Darstellung ist jedoch nicht fehlerfrei.

#### Wenn Sie also 1280x1024 Pixel verwenden.

## <span id="page-18-1"></span>Unter Windows können Sie die Auflösung folgendermaßen ändern:

- 1. Öffnen Sie das Fenster Eigenschaften von Anzeige und wählen Sie dort die Registerkarte Einstellungen aus. Sie können den Dialog Eigenschaften von Anzeige auch dadurch aufrufen, dass Sie auf die Windows Arbeitsoberfläche rechts-klicken und den Eintrag Einstellungen aus dem Kontext-menü¸ auswählen.
- 2. Sie können die Auflösung mit dem Schieberegler im Abschnitt "Auflösung" anpassen. Wählen Sie eine Auflösung von 1280x1024 aus, und klicken Sie dann auf übernehmen.
- 3. Klicken Sie dazu zuerst auf OK und dann auf Ja.
- 4. Schließen Sie danach den Dialog Eigenschaften von Anzeige.

# <span id="page-19-0"></span>Die Wiederholfrequenz verändern **6**

Sie brauchen nicht die maximale Bildwiederholfrequenz eines LCD-Bildschirms auszuwählen, da es technisch nicht möglich ist, dass ein LCD-Bildschirm flimmert. Das beste Ergebnis erzielen Sie, wenn Sie die bereits auf Ihrem Computer eingestellten Werkseinstellungen verwenden. Eine Tabelle mit diesen Werkeinstellungen finden Sie in diesem Benutzerhandbuch.

### **Sie können 60, 70 und 75 Hertz auswählen (aber nicht 72Hz) für die native Auflösung von 1280x1024.**

## <span id="page-19-1"></span>Unter Windows können Sie die Wiederholfrequenz folgendermaßen ändern:

- 1. Doppelklicken Sie in der Systemsteuerung auf das Symbol Anzeige.
- 2. Wählen Sie im Fenster Eigenschaften von Anzeige die Registerkarte Einstellungen aus, und klicken Sie auf die Schaltfläche Erweitert.
- 3. Wählen Sie die Registerkarte Adapter aus, und wählen Sie eine passende Wiederholungsrate aus, die in der mitgelieferten Tabelle der Werkseinstellungen enthalten ist.
- 4. Klicken Sie dazu nacheinander auf ändern, OK und Ja.
- 5. Schließen Sie danach den Dialog Eigenschaften von Anzeige.

# <span id="page-20-0"></span>Die Darstellung optimieren **7**

Mithilfe der iKey-Funktion können Sie die Bildqualität ganz leicht optimieren. Betätigen Sie die Taste "iKey" auf der Bedienkonsole, und der Bildschirm optimiert seine Einstellungen automatisch selbst.

Wenn Sie mit dem Ergebnis nicht zufrieden sind, können Sie das Bild auch manuell einstellen.

- 1. Führen Sie das Testprogramm "auto.exe" von der CD-ROM aus. Dies ist die beste Methode, um mögliche Veränderungen festzustellen. Sie können auch ein beliebiges anderes Bild verwenden, z.B. das Hintergrundbild Ihres Betriebssystems. Die Verwendung des Programms "auto.exe" wird jedoch empfohlen.
- 2. Drücken Sie "Enter" auf der Bedienkonsole, um das OSD zu öffnen.
- 3. Wenn Sie vertikales Rauschen beobachten, drücken Sie die Taste  $\blacktriangle$  oder die Taste  $\blacktriangleright$ , um "Geometrie" auszuwählen, und drücken Sie anschließend die Taste "Enter". Drücken Sie danach die Taste W oder die Taste X, um "Pixeltakt" auszuwählen, und drücken Sie erneut die Taste "Enter". Drücken Sie nun die Taste W oder die Taste X, um den Bildschirm so lange anzupassen, bis das Rauschen verschwindet.
- 4. Wenn Sie horizontales Rauschen beobachten, drücken Sie die Taste  $\blacktriangle$  oder die Taste  $\blacktriangleright$ , um "Geometrie" auszuwählen, und drücken Sie anschließend die Taste "Enter". Drücken Sie anschließend die Taste < oder die Taste >, um "Phase" auszuwählen, und drücken Sie erneut die Taste "Enter". Drücken Sie nun die Taste W oder die Taste X, um den Bildschirm so lange anzupassen, bis das Rauschen verschwindet.

Verwenden Sie einen der unterstützen Modi, um sicher zu stellen, dass die "iKey" -Funktion einwandfrei funktioniert. Wenn die "iKey" -Funktion nicht ordnungsgemäß funktioniert und die Meldung "Nicht in eingestelltem Modus" (NON PRESET MODE) im OSD erscheint, heißt dies, dass Sie keinen der unterstützten Modi verwenden. Stellen Sie den Computer auf einen der unterstützen Modi ein. Eine Liste der unterstützten Modi finden Sie in diesem Handbuch.

## <span id="page-21-0"></span>Einstellen des Monitors **8**

## <span id="page-21-1"></span>Funktionen an der Bedienkonsole

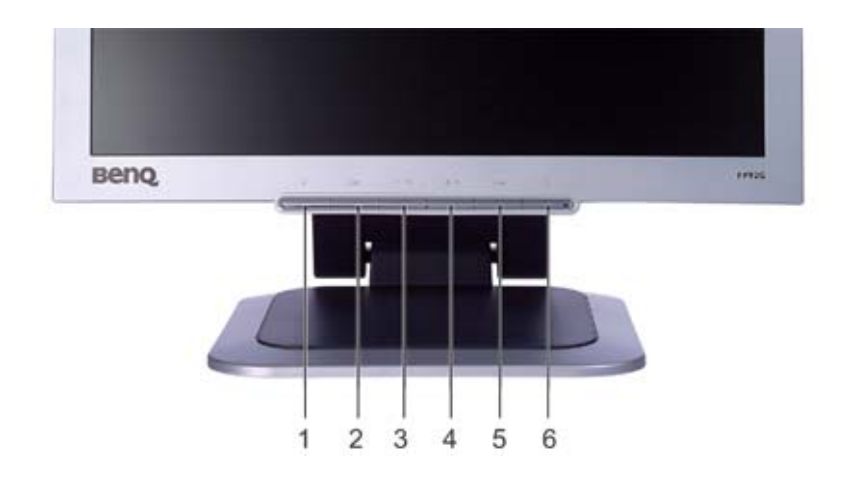

Sechs Steuerungstasten stehen Ihnen zur Verfügung: " $iKey^{\alpha}$ , "Exit", "Enter", die Tasten "< " und "> " und ein Netzschalter. Im Folgenden werden die Funktionen dieser Tasten und Schalter beschrieben:

- 1. "iKey": Stellt die vertikale Position, Phase, horizontale Position und den Pixeltakt automatisch ein.
- 2. Taste "Exit" (Beenden): Zurück zum vorigen Menü oder Beenden des OSD. Diese Taste dient auch als die Direkttaste für "Input Select" (Eingabeauswahl).
- 3. Taste (links): Wechselt zum linken Objekt oder verringert den Einstellwert. Diese Taste dient ebenfalls als Hotkey zur Kontrasteinstellung.
- 4. X Taste (rechts): Wechselt zum rechten Objekt oder erhöht den Einstellwert. Diese Taste dient ebenfalls als Hotkey zur Helligkeitseinstellung.
- 5. Taste "Enter" (Eingabetaste): Zum Aktivieren des OSD, Öffnen von Untermenüs, Auswählen von Objekten und Bestätigen der Auswahl.
- 6. Netzschalter: Schaltet die Stromversorgung ein oder aus.

## <span id="page-22-0"></span>Hotkey-Modus

#### Hotkey zur Helligkeits- und Kontrasteinstellung

Drücken Sie die Taste  $\blacktriangleright$ , um das Menü zur Helligkeitseinstellung zu öffnen, drücken Sie die Taste < oder die Taste », um die Helligkeitsstufe festzulegen, und drücken Sie die Taste "Exit", um das OSD-Menü zu verlassen.

Drücken Sie die Taste <, um das Menü zur Kontrasteinstellung zu öffnen, drücken Sie die Taste < oder die Taste >, um die Kontraststufe festzulegen, und drücken Sie die Taste "Exit", um das OSD-Menü zu verlassen.

#### Hotkey zur Eingabeauswahl

Drücken Sie die Taste "Exit", um das Eingabemenü zu öffnen, und drücken Sie zur Auswahl der Signalquelle die Taste <a> Taste  $\blacktriangleright$  und anschließend die Eingabetaste.

Drücken Sie danach die Taste "Exit", um das OSD-Menü zu verlassen.

## <span id="page-22-1"></span>Hauptmenümodus

#### Im Hauptmenü verfügbare Steuerungsfunktionen

#### Hauptmenü

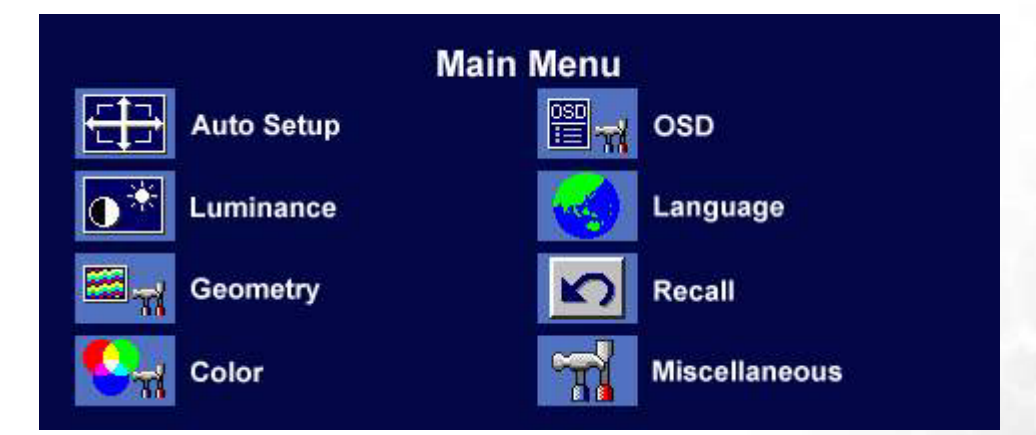

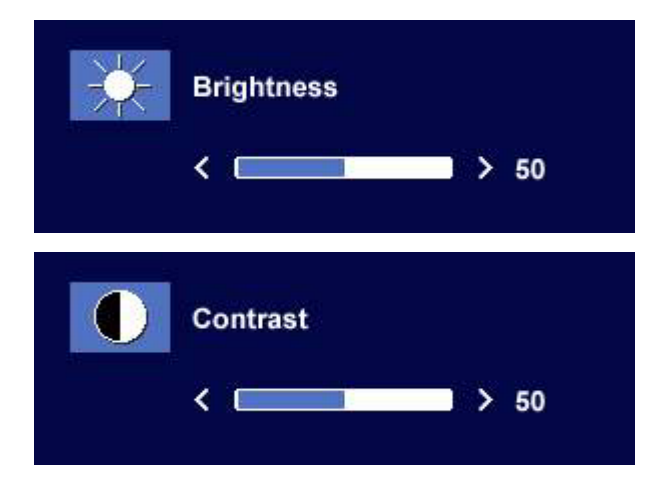

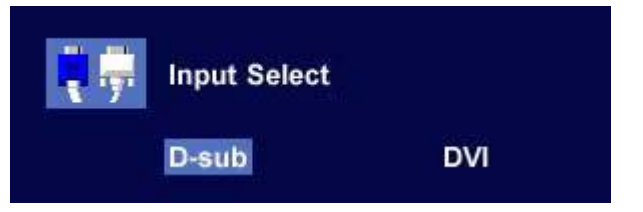

#### Untermenü "Leuchtdichte"

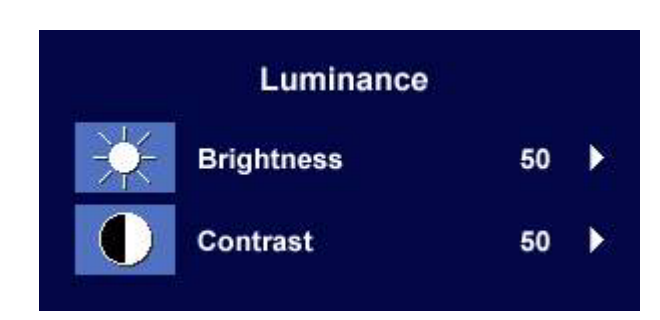

Drücken Sie die Taste < oder die Taste  $\blacktriangleright$ , um die Helligkeitseinstellungen anzupassen, und drücken Sie die Taste "Exit", um zum vorherigen Menü zurückzukehren.

Drücken Sie die Taste < oder die Taste  $\blacktriangleright$ , um die Kontrasteinstellungen anzupassen, und drücken Sie die Taste "Exit", um zum vorherigen Menü zurückzukehren.

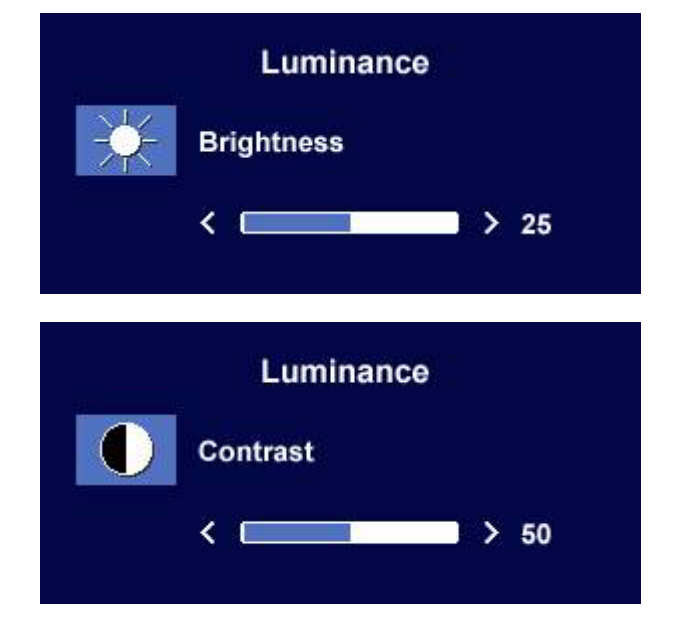

#### Untermenü "Geometrie"

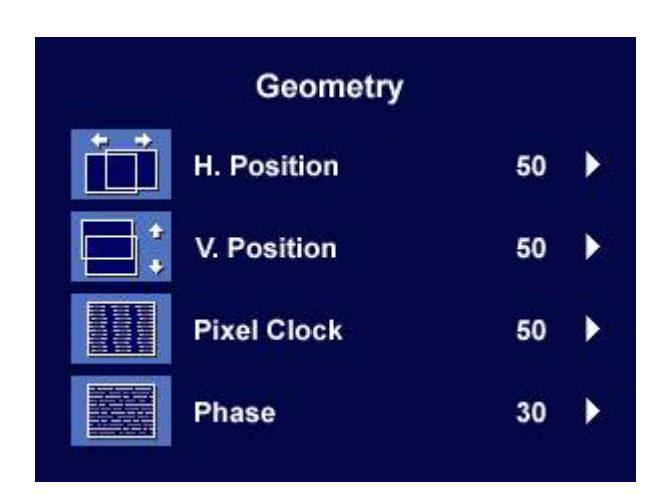

Drücken Sie die Taste <a>
der die Taste <a>
der die Taste <a>
M<br/>, um die horizontale Position anzupassen, und drücken Sie die Taste "Exit", um zum vorherigen Menü zurückzukehren.

**Geometry** H. Position  $\leftarrow$   $\blacksquare$  $> 50$ **Geometry V. Position**  $\langle$  (  $> 50$ **Geometry Pixel Clock**  $> 50$  $\leftarrow$ Geometry **Phase**  $\leftarrow$  C  $> 30$ 

Drücken Sie die Taste < oder die Taste  $\blacktriangleright$ , um die vertikale Position anzupassen, und drücken Sie die Taste "Exit", um zum vorherigen Menü zurückzukehren.

Drücken Sie die Taste <br/>  $\blacklozenge$ oder die Taste $\blacktriangleright$ , um den Wert des Pixeltakts anzupassen, und drücken Sie die Taste "Exit", um zum vorherigen Menü zurückzukehren.

Drücken Sie die Taste < oder die Taste  $\blacktriangleright$ , um die Phase anzupassen, und drücken Sie die Taste "Exit", um zum vorherigen Menü zurückzukehren.

#### Untermenü "Farbe"

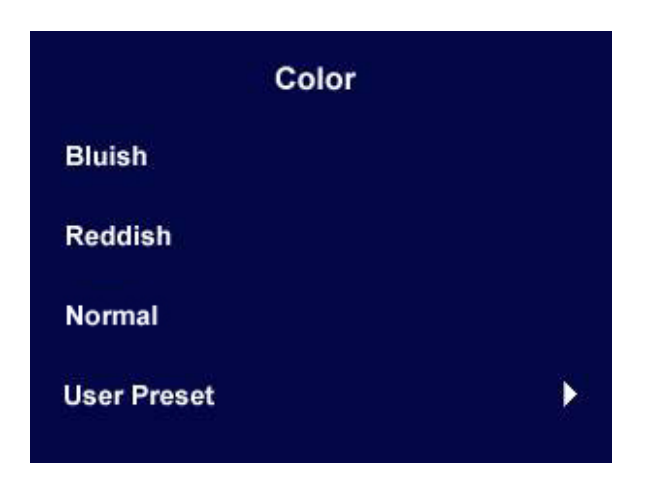

- Bläulich Wendet einen kalten Farbton auf das Bild an und ist die Voreinstellung ab Werk für die weiße Farbe des PC-Industrie-Standards.
- Rötlich Wendet einen warmen Farbton auf das Bild an und ist die Voreinstellung ab Werk für die weiße Farbe des Nachrichtendruck-Standards.
- Normal Erlaubt das Ansehen von Video- und Standbildern mit nätürlichen Farben. Dies ist die Standardfarbe ab Werk.

#### Benutzer:

Mit Benutzervoreinstellung können Sie den Farbton ganz nach Ihren Vorlieben einstellen. Die Mischung aus den Primärfarben Rot, Grün und Blau kann geändert werden, um den Farbton des Bildes zu ändern. Die Standardanfangseinstellung ist 50. Wenn Sie eine oder mehrere Farben verringern, nimmt der Einfluss der jeweiligen Farbe auf den Farbton des Bildes ab. Wenn Sie z.B. die Blaustufe verringern, erhält das Bild nach und nach einen Gelbstich. Falls Sie Grün reduzieren, erhält das Bild einen Magentastich.

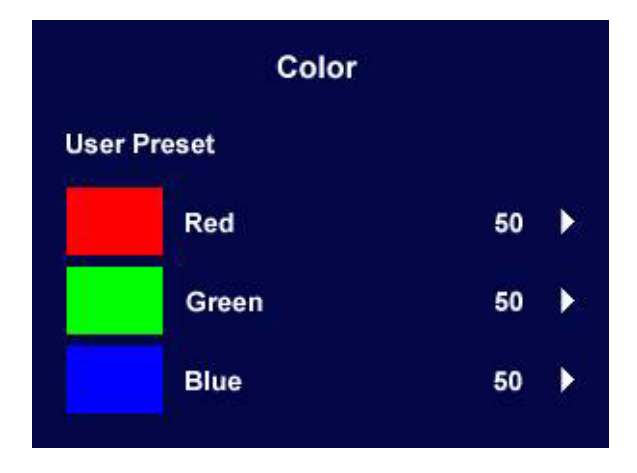

**Wenn Sie die Standardwerte wiederherstellen möchten, lesen Sie den Abschnitt [Untermenü](#page-28-0)  ["Wiederherstellen"](#page-28-0).**

#### Untermenü "OSD"

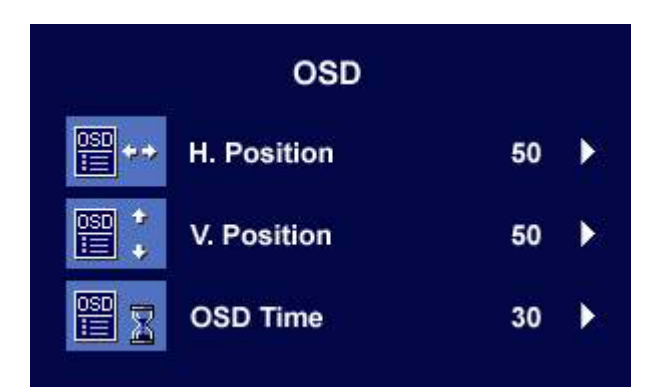

Drücken Sie die Taste < oder die Taste  $\blacktriangleright$ , um die horizontale Position des OSD-Menüs anzupassen, und drücken Sie die Taste "Exit", um zum vorherigen Menü zurückzukehren.

**OSD** ■→ H. Position  $\left\langle \right\rangle$  (  $50$ **OSD** 曾 **V. Position** ∢ 50 > **OSD** 貿別 **OSD Time** くし  $> 30$ 

Drücken Sie die Taste < oder die Taste  $\blacktriangleright$ , um die vertikale Position des OSD-Menüs anzupassen, und drücken Sie die Taste "Exit", um zum vorherigen Menü zurückzukehren.

Drücken Sie die Taste < oder die Taste  $\blacktriangleright$ , um die Anzeigezeit des OSD-Menüs anzupassen, und drücken Sie die Taste "Exit", um zum vorherigen Menü zurückzukehren.

## Untermenü "Sprachen"

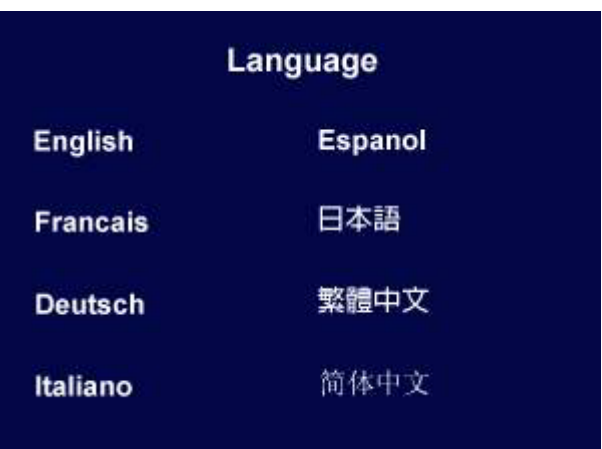

Drücken Sie auf die Taste $\blacktriangleleft$  oder  $\blacktriangleright$  um eine Sprache auszwählen, in der die Menüs der OSD-Anzeige erscheinen.

Drücken Sie auf die Taste "Exit", um zum vorherigen Menü zurückzukehren.

#### <span id="page-28-0"></span>Untermenü "Wiederherstellen"

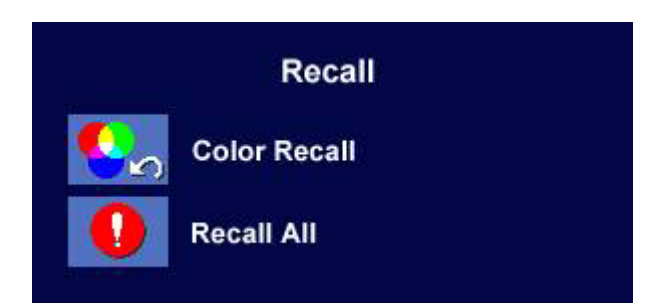

Drücken Sie die Taste <a>
der >, um die V<br/>n die W oder >, um die W oder >, um die W oder <a> Wiederherstellung der Farbe zu bestätigen, drücken Sie die Taste "Enter", um die Farbeinstellungen wiederherzustellen, oder drücken Sie die Taste "Exit", um zum vorherigen Menü zurückzukehren.

Drücken Sie die Taste <a>
der >, um die V<br/>n die W oder >, um die W oder <a> Wiederherstellung aller Einstellungen zu bestätigen, drücken Sie die Taste "Enter", um die Positions- und Farbeinstellungen wiederherzustellen, oder drücken Sie die Taste "Exit", um zum vorherigen Menü zurückzukehren.

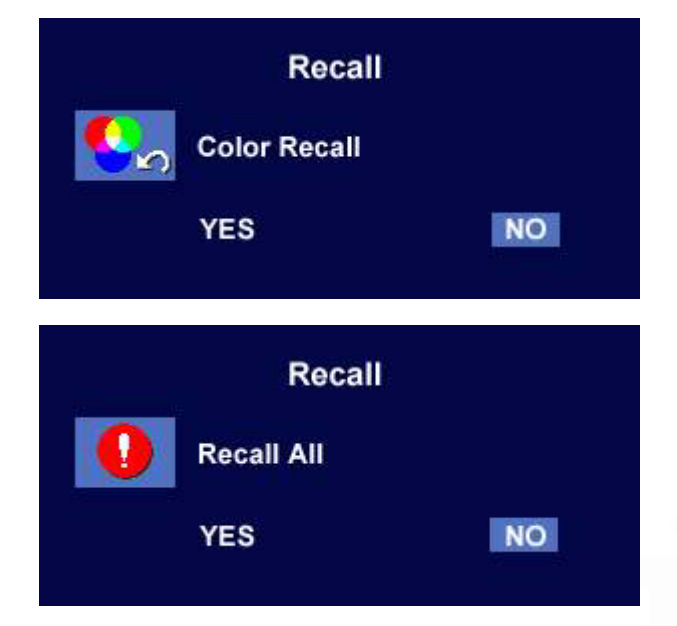

#### Untermenü "Verschiedenes"

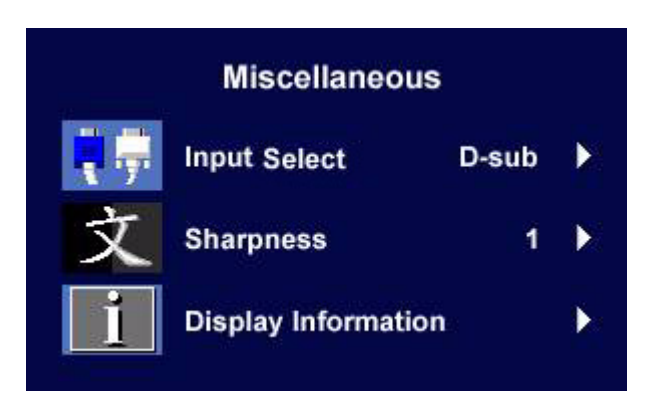

#### Eingabeauswahl:

Wählen Sie als Eingabe "D-Sub" (analog) oder "DVI" (digital), um die neuen Einstellungen zu aktivieren.

Drücken Sie auf die Taste "Exit", um zum vorherigen Menü zurückzukehren.

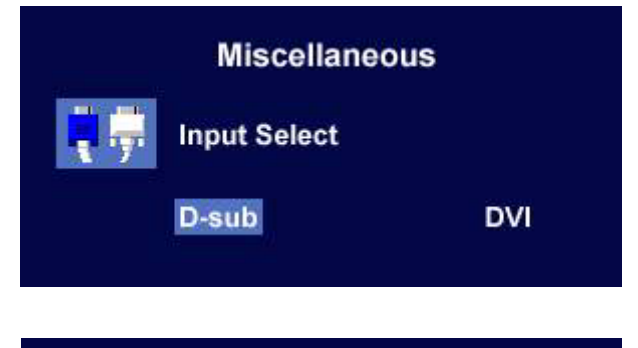

**Miscellaneous** 

Sharp 1 2 3 4 5 Soft

**Miscellaneous** 

**Display Information** 

1024 x 768 @ 60 Hz

**Sharpness** 

#### Schärfe:

Drücken Sie die Taste $\blacktriangleleft$ oder  $\blacktriangleright$ , um die Schärfe einzustellen.

#### Informationen zur Anzeige:

Wählen Sie Informationen zur Anzeige, um die aktuellen Monitoreigenschaften anzuzeigen.

30 Einstellen des Monitors

<span id="page-30-0"></span>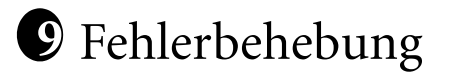

## <span id="page-30-1"></span>Häufig gestellte Fragen (FAQ)

#### **Das Bild ist verschwommen:**

#### **Lesen Sie den Abschnitt zur [Die Bildschirmauflösung verändern](#page-18-0), wählen Sie dann die richtige Auflösung und Wiederholfrequenz, und korrigieren Sie die Einstellungen wie in den Anweisungen beschrieben.**

#### **Wie verwendet man ein VGA-Verlängerungskabel?**

Ziehen das Verlängerungskabel ab, um festzustellen, ob die schlechte Bildqualität durch das Kabel verursacht wird. Ist das Bild jetzt scharf? Wenn nicht, optimieren Sie das Bild wie im Abschnitt zur [Die Wiederholfrequenz verändern](#page-19-0) beschrieben. Leitungsverluste in Verlängerungskabeln führen im Allgemeinen zu einer schlechteren Bildqualität. Sie können diese Verluste minimieren, indem Sie ein Verlängerungskabel mit besseren Leitereigenschaften oder mit einem integrierten Verstärker verwenden.

#### **Kommt es nur bei niedrigeren Auflösungen als der nativen (maximalen) Auflösung zu unscharfen Bildern?**

Lesen Sie den Abschnitt zur **[Die Bildschirmauflösung verändern](#page-18-0)**. Wählen Sie die native Auflösung.

#### **Pixelfehler werden angezeigt:**

#### **Eines von mehreren Pixeln ist immer schwarz, eines oder mehrere Pixel sind immer weiß, eines oder mehrere Pixel sind immer rot, grün, blau oder haben eine andere Farbe.**

- Reinigen Sie den LCD-Monitor.
- Schalten Sie Gerät abwechselnd ein/aus.
- Dies sind Pixel, die permanent ein- oder ausgeschaltet sind. Dies ist ein natürlicher Effekt, der bei der LCD-Technologie häufig vorkommt.
- **Das Bild hat eine falsche Farbtönung:**

#### **Es ist gelb-, blau- oder rosastichig.**

Drücken Sie am Monitor die Taste "Enter", und drücken Sie die Taste < oder die Taste  $\blacktriangleright$ , um zum Symbol "Wiederherstellen" zu gelangen, und drücken Sie die Taste "Enter", um das Untermenü "Wiederherstellen" zu öffnen. Drücken Sie die Taste W oder die Taste X, um die Wiederherstellung der Farbeinstellungen auszuwählen, und bestätigen Sie diese im Untermenü mit "Ja". Drücken Sie dann die Taste "Enter", um die werkseitigen Einstellungen wiederherzustellen. Wenn das Bild immer noch nicht korrekt angezeigt wird, und auch das OSD eine falsche Farbtönung hat, fehlt eine der drei Primärfarben am Signaleingang. Überprüfen Sie die Anschlüsse des Signalkabels. Wenn Pins verbogen oder abgebrochen sind, wenden Sie sich an Ihren Händler.

#### **Kein Bild:**

#### **Leuchtet die Anzeige am Bildschirm grün?**

Wenn die Anzeige grün leuchtet und die Meldung "Signal außerhalb des Bereichs" am Bildschirm angezeigt wird, heißt dies, dass Sie einen Anzeigemodus verwenden, der nicht vom Monitor unterstützt wird. Wechseln Sie zu einem unterstützten Modus. Lesen Sie den Abschnitt "**[Unterstützte Betriebsmodi](#page-32-0)**".

#### **Leuchtet die Anzeige am Bildschirm orange?**

Wenn die LED orange leuchtet, ist der Energiesparmodus aktiv. Drücken Sie eine beliebige Taste auf der Computertastatur, oder bewegen Sie die Maus. Wenn das Problem weiterhin besteht, überprüfen Sie die Anschlüsse des Signalkabels. Wenn Pins verbogen oder abgebrochen sind, wenden Sie sich an Ihren Händler.

#### **Leuchtet die Anzeige am Bildschirm überhaupt nicht?**

Überprüfen Sie die Steckdose, die externe Stromversorgung und den Netzschalter.

- **Das Bild ist verzerrt, blinkt oder flimmert:**
- **Lesen Sie den Abschnitt zur [Die Bildschirmauflösung verändern](#page-18-0), wählen Sie dann die richtige Auflösung und Wiederholfrequenz, und korrigieren Sie die Einstellungen wie in den Anweisungen beschrieben.**
- **Das Bild ist in eine Richtung verschoben:**
- **Lesen Sie den Abschnitt zur [Die Bildschirmauflösung verändern](#page-18-0), wählen Sie dann die richtige Auflösung und Wiederholfrequenz, und korrigieren Sie die Einstellungen wie in den Anweisungen beschrieben.**

#### <span id="page-31-0"></span>Weitere Hilfe

Wenn Sie auch nach dem Lesen dieses Handbuchs noch Probleme mit dem Monitor haben, wenden Sie sich an den Händler, bei dem Sie das Produkt gekauft haben, oder senden Sie eine E-Mail an folgende Adresse: Support@BenQ.com

# <span id="page-32-0"></span>Unterstützte Betriebsmodi **10**

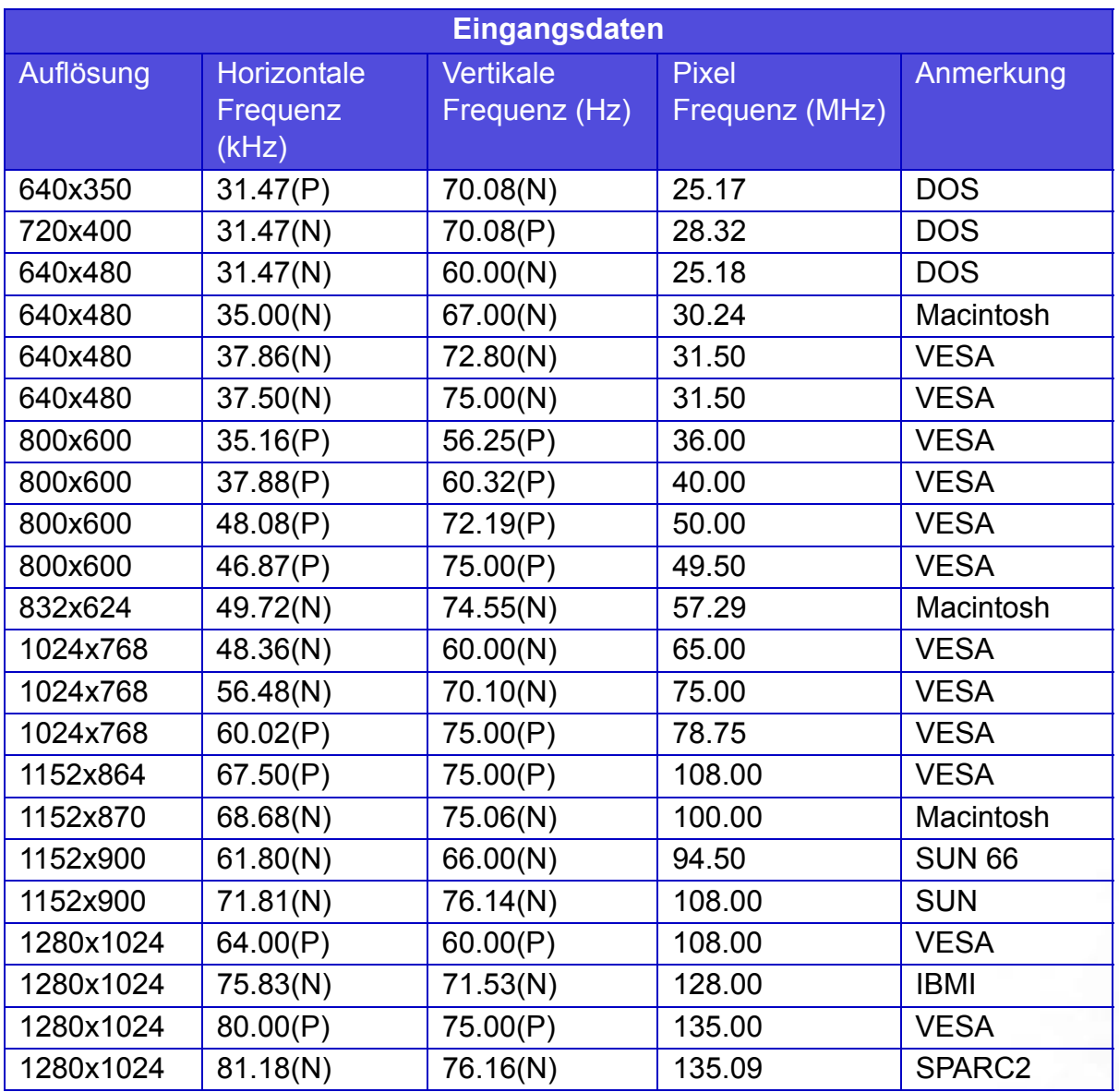

- Modi, die nicht in der Tabelle aufgeführt sind, werden möglicherweise nicht unterstützt. Wählen Sie zur Einstellung einer optimierten Anzeige einen Modus aus, der in der obigen Tabelle aufgeführt wird.
- Es stehen 22 mit Windows kompatible Modi zur Verfügung.
- Aufgrund von unterschiedlichen Signalfrequenzen von VGA-Karten, die nicht mit den üblichen Normen übereinstimmen, kann es zu Bildstörungen kommen. Dies ist jedoch kein Fehler. Sie können Abhilfe schaffen, indem Sie eine automatische Einstellung ändern oder manuell die Einstellung für die Phase sowie die Pixelfrequenz im Menü "Geometrie" ändern.
- Wenn Sie den Bildschirm ausschalten, werden möglicherweise Interferenzlinien auf Ihrem Bildschirm angezeigt. Dies ist vollkommen normal und kein Anzeichen für einen Fehler.
- Sie können die Lebensdauer des Bildschirms verlängern, wenn Sie die Energieverwaltung Ihres Computers aktivieren.

# <span id="page-33-0"></span>Technische Daten **11**

## BenQ FP92G

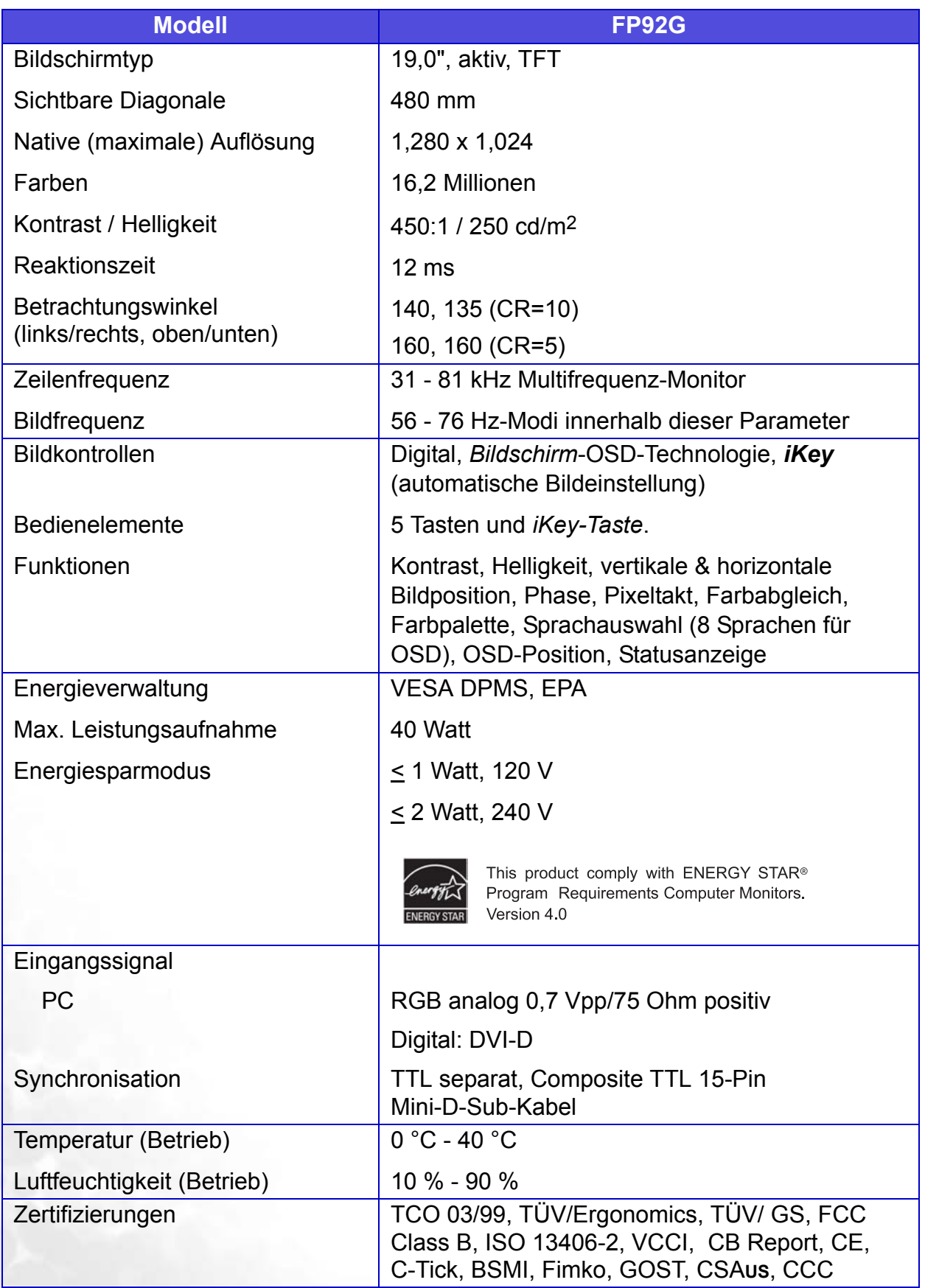

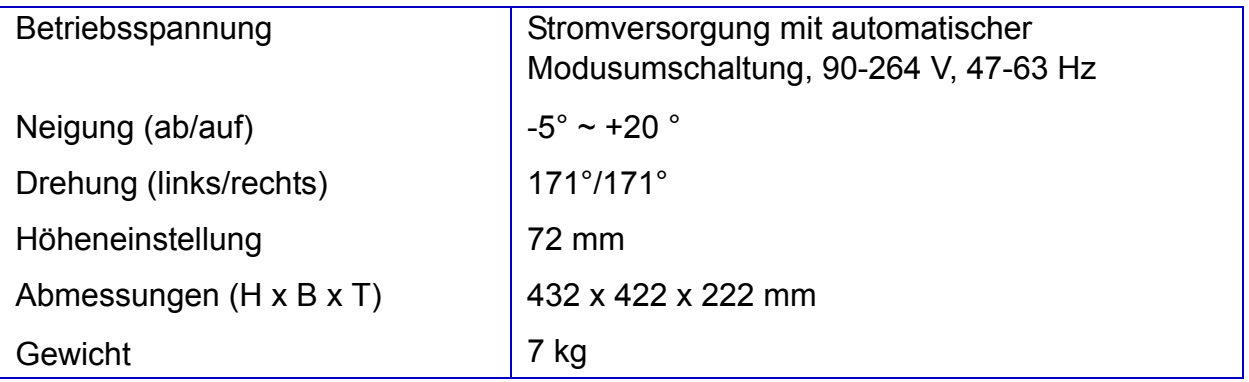

BenQ FP92G<sup>+</sup>

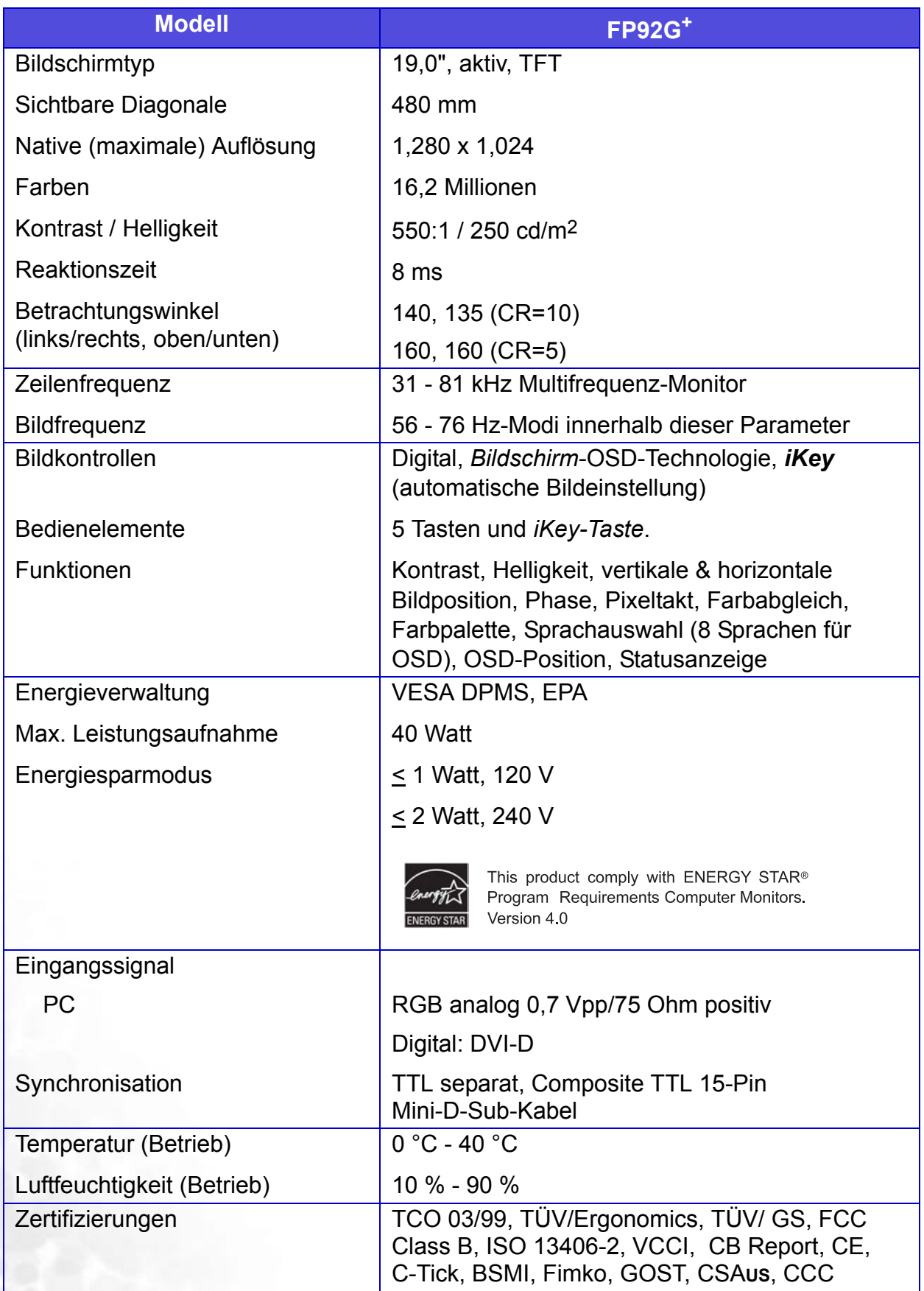

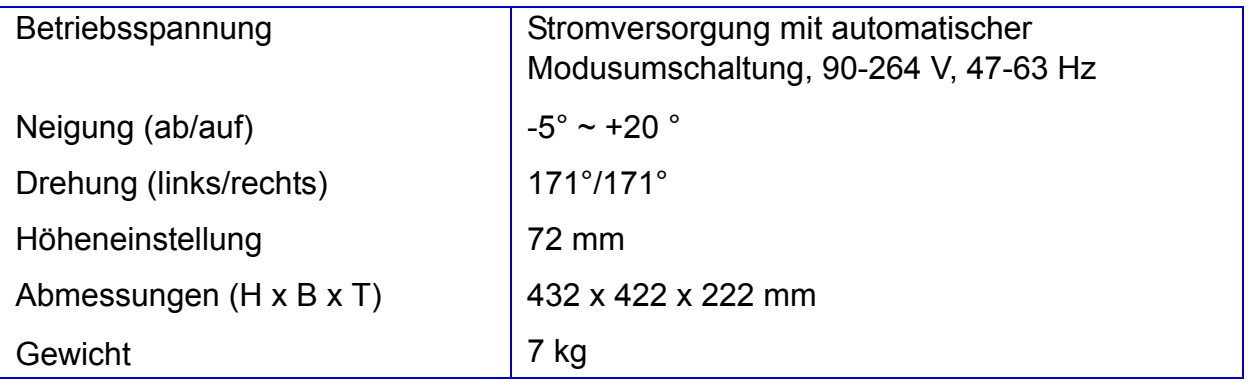